### **KOPPELEN RIZIV CONTRACT**

#### **STAP 1**

Surf naar www.myriziv.be

#### **STAP 2**

Klik op *Open de webtoepassing*

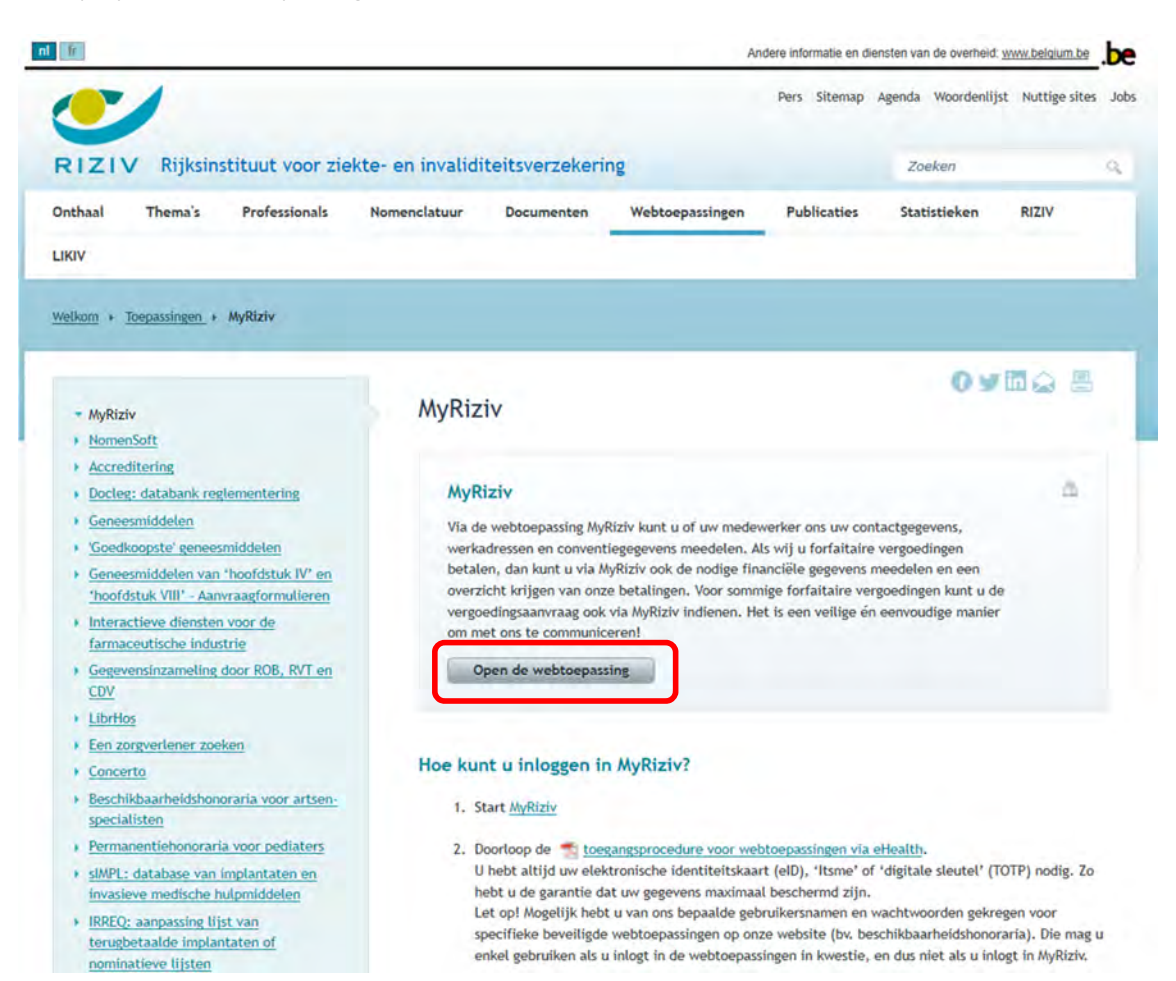

### **STAP 3**

Meldt u aan via de toepassing van uw voorkeur.

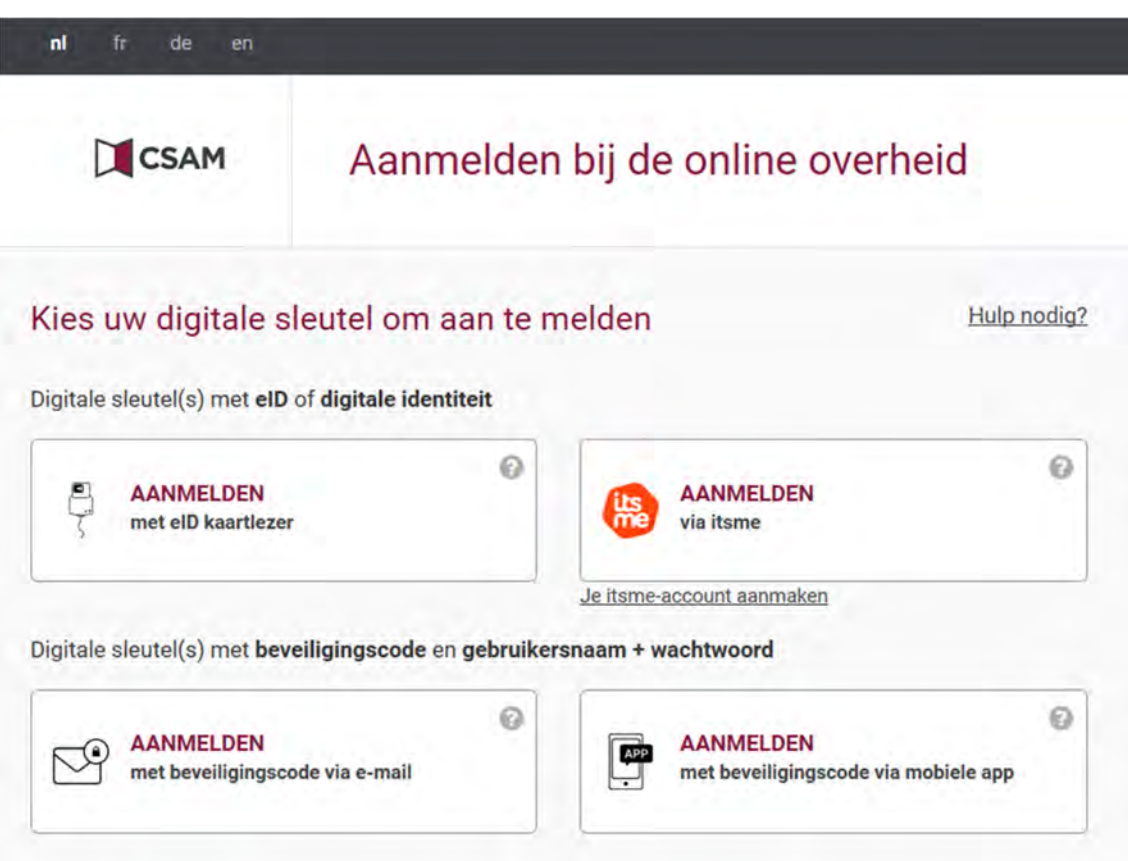

### **STAP 4**

Klik op de kader van *Sociaal statuut*

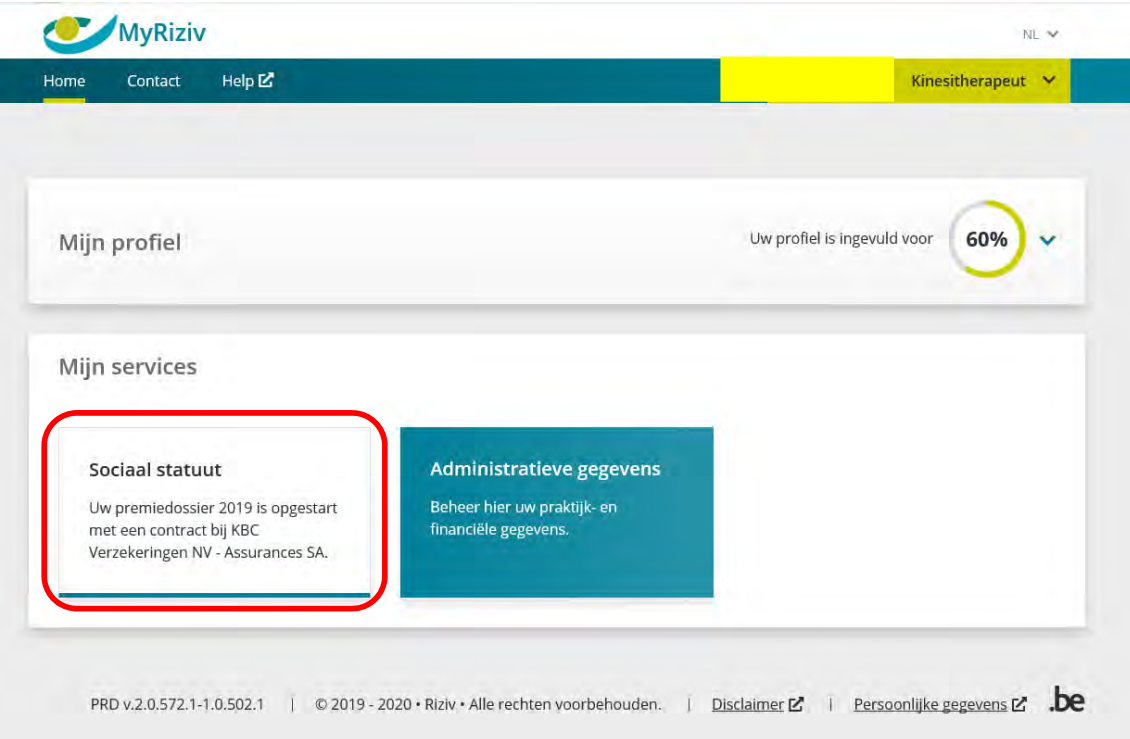

#### **STAP 5**

U ziet de maatschappij en contractnummer die momenteel gekoppeld is. Indien u dit wenst te wijzigen klikt u op het potlood aan de rechterkant.

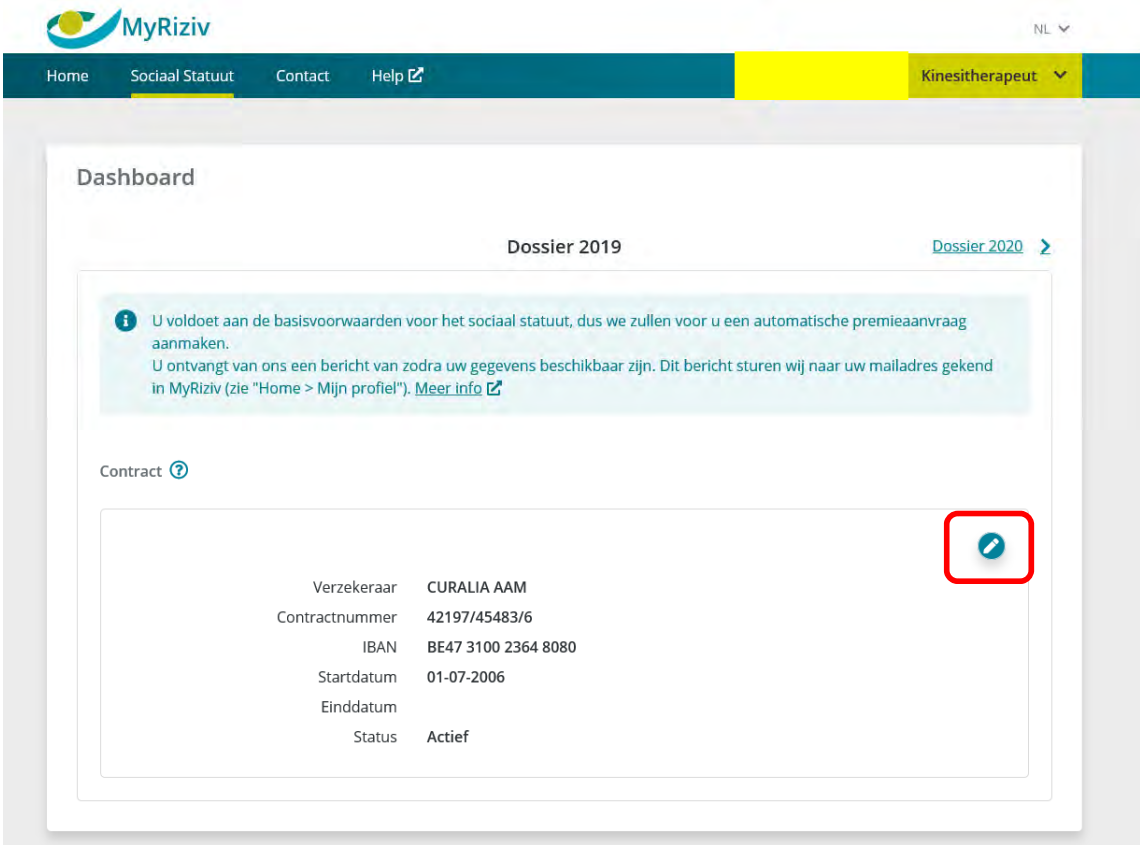

#### **STAP 6**

U krijgt een overzicht van alle RIZIV‐contracten die u hebt afgesloten bij verschillende maatschappijen. Klik op *koppelen* naast het contract van KBV Verzekeringen.

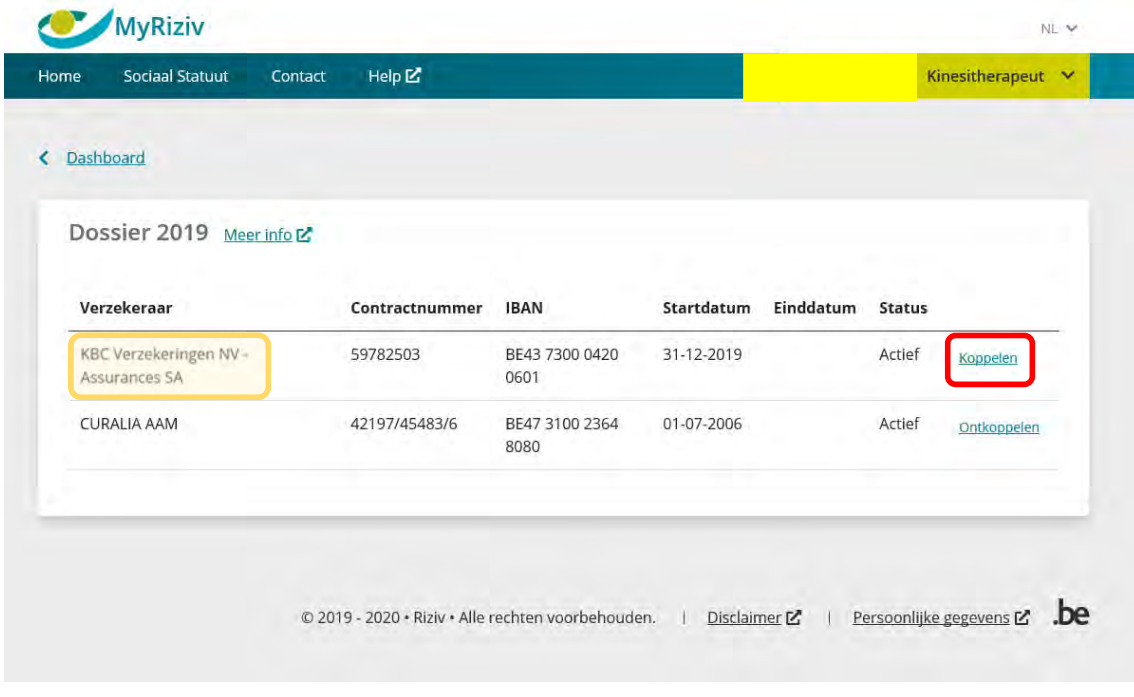

#### **STAP 7**

Op het dashboard verschijnt nu het contract van KBC Verzekeringen als het gekoppelde contract.

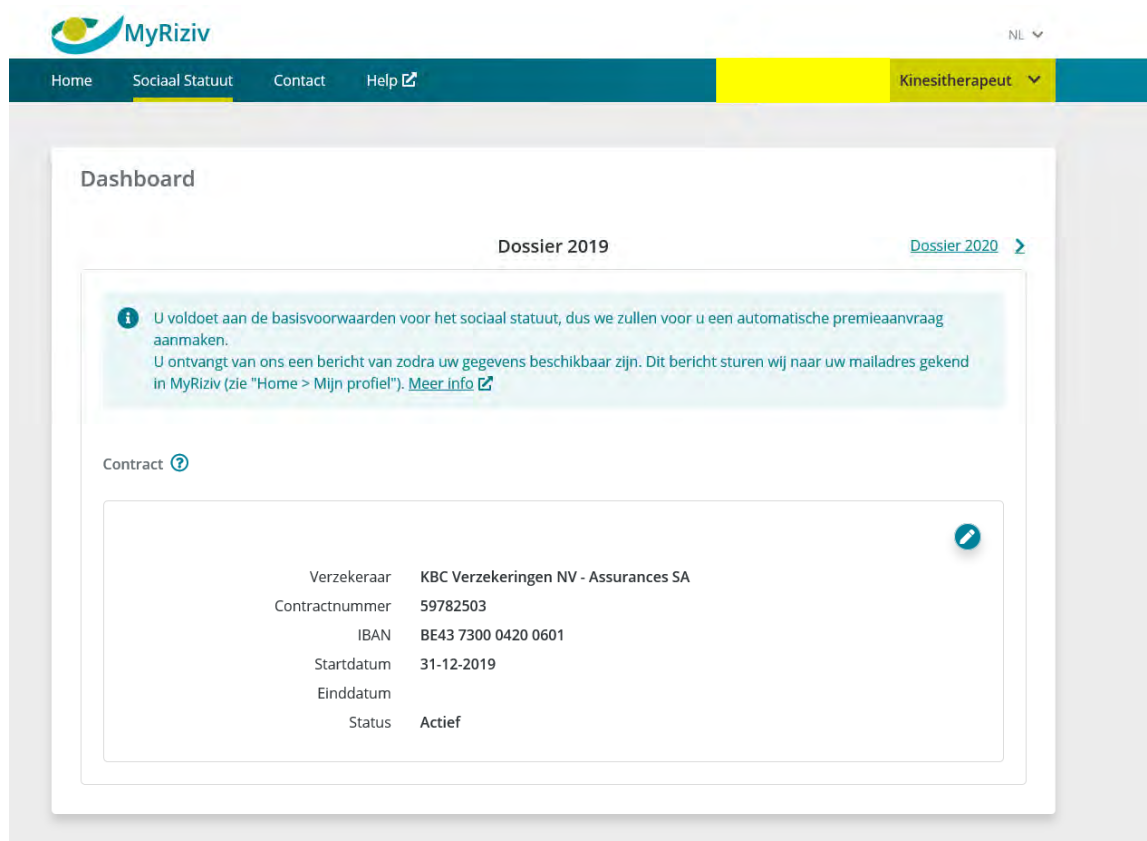